# **Zoom**

### Intro

This design shows an image pan and zoom component within a window. In Decapod, panning and zooming does not occur inside a modal window.

## Zoom Wireframes

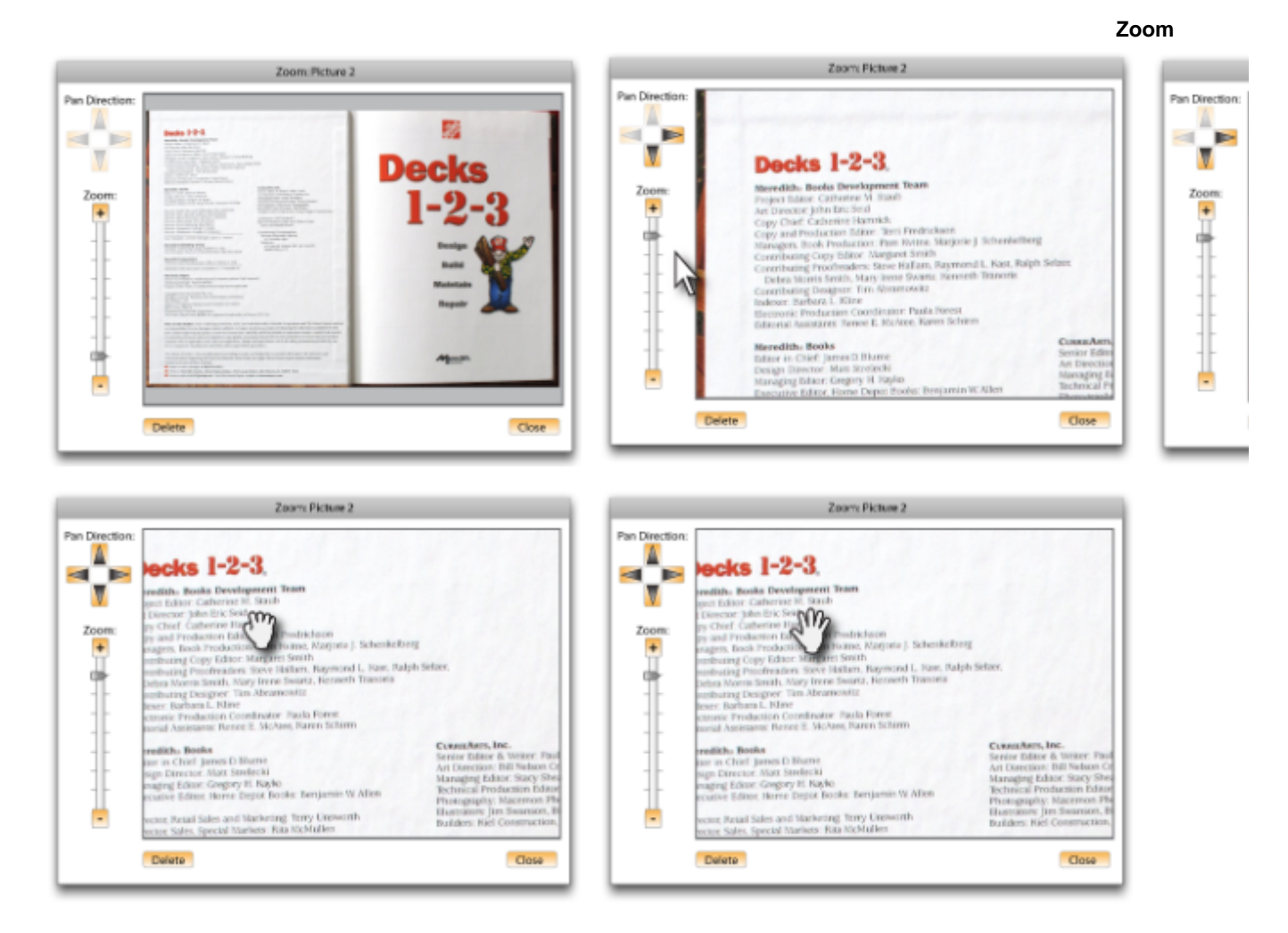

### Image 1

- Zoom is activated and appears as a modal dialog box on the interface.
- $\bullet$ Background UI is faded to reinforce modal interaction.
- Upon first visit in the session, the **Zoom** slider is by default at the most zoomed out position to fit the whole image in the view.
- **Pan Direction** buttons are initially disabled since the whole image fits within the view.|

### Image 2

- Zoom slider is moved to 100% zoom level (1 to 1 image scale)
- Up and Left **Pan Direction** buttons are disabled because the image is already at the top-left most corner of the image.|

#### Image 3

Moving the mouse over the view pane turns the mouse pointer into a grabber hand to indicate the image can be panned. |

### Image 4

- The user has the mouse button pressed and is about to drag to pan the image.
- Mouse pointer turns from open hand to closed hand to indicate a grabbed state. |

### Image 5

- The image has been dragged in a direction.
- The Left and Up direction buttons are now enabled. |

### Image 6

- Mouse button is released.
- Panning action using mouse complete. |

### Zoom Window Design Notes

- The exact dimensions of the Zoom window is to be determined by a ratio of the size of the client's browser area. i.e. Zoom window is to be 60% the width and height of the client's browser area).
	- Exact ratio to be determined through testing.
- Undetermined at this point whether the Zoom window will be user resizable. If it is, then the dimensions of this window should persist across all images and the user's session.

### Zoom Slider Interaction Notes

- The slider moves in discrete incremental steps: 0%, 16.6%, 33%, 50%, 66%, 83%, 100%.
- When the slider is moved to a new step, there is a slight delay before the zoom is applied on the image on the right. This is to prevent unnecessary processing and allow for ease of moving through steps.
- Activating the **+** and **-** buttons will zoom in and out by 1 step.
- Zoom factor is saved and persists across the user's session.
	- Zooming another image will default to the last zoom factor.
- Hovering over the **Zoom** area will reveal a tooltip after a slight delay.
- Possible tooltip: "Zoom in or out. Keyboard: Use + or keys."

### **Mouse Interaction**

If scrubber is released between two steps, then it will snap to the closest step.

#### **Keyboard interaction:**

- '-' and '+' keys will zoom out/in. Actual keys used for interaction will be determined through testing with ORCA.
- If zoom can not go further in a particular direction, attempting to key press more in that direction should give an audible warning.

### Panning Interaction Notes

- Hovering over the **Pan Direction** area will reveal a tooltip after a slight delay.
- Possible tooltip: "Pan the image when zoomed in. Keyboard: Use cursor or I-J-K-M keys."

#### **Mouse Interaction**

- While in a dragging state:
	- Panning of the image will still occur even if the mouse pointers leave the visual boundaries of the modal dialog box.
	- The mouse pointer will remain a "grabbed" hand as long as the mouse button is depressed.
	- Panning in a direction that is not valid will keep the image from moving in that direction.

#### **Keyboard interaction:**

- Keyboard equivalent: cursor keys or I-J-K-M. To be tested with ORCA.
- If panning can not go further in a particular direction, attempting to key press more in that direction should give an audible warning.

### View Pane Interaction Notes

- Double-clicking the view pane (the pane containing the view of the image) will zoom-in by 1 step.
- Alt-Double-clicking will zoom-out 1 step.
- If zoom can not go further in a particular direction, attempting to double-click zoom in that direction should give an audible warning (like Zoom  $\bullet$ Slider keyboard interaction).